- ` Für eine Serienbelichtung drücken Sie die Arretiertaste 2 und drehen den unteren Ring mit *L* oder *H* zur weißen Linie 3 oder auf das letzte Symbol 4. Diese Voreinstellung ist sehr praktisch, denn von dort aus können Sie mithilfe der oberen II -Taste 5 und den Einstellrädern schnell alle A*ufnahmebetriebsarten S, L, H, C30 (30Bilder/s)* und auch *C120 (120Bilder/s)* einstellen.
- ` Belichtungsmessart: Für die meisten Aufnahmesituationen eignet sich die *Matrixmessung* . Sie ist schnell umzustellen auf z.B. *Mittenbetonte Messung* über das i-Menü.
- ` Weißabgleich: *Auto2* (*Warme Lichtstimmung*) bei wechselnden Lichtverhältnissen, auch mit Kunstlicht; bei gleichbleibender Beleuchtung fester Kelvin-Wert *K* oder *Direktes Sonnenlicht.*
- ` ISO-Empfindlichkeit: abhängig von der Lichtsituation; je niedriger, umso besser ist die Bildqualität; falls ISO-Automatik gewünscht ist, ISO-Taste drücken und vorderes Einstellrad drehen.
- ` Dateiformat (QUAL-Taste): RAW und/oder *JPEG FINE\**, bei JPEG durch Drehen des vorderen Einstellrades für die Auflösungen L, M und S; L ist die Einstellung mit der größten Auflösung.
- ` *AF-S*: Fokusmodus *Einzelautofokus* für statische Motive; *AF-C*: für bewegte Motive
- ` AF-Messfeldsteuerung (AF-Taste, linke Kameraseite): *Einzelfeld* bei *AF-S*, *3D* bei *AF-C.*
- ` *Picture Control*: Einstellung *Standard*; wenn Sie mehr gesättigte Farben und höhere Schärfe bevorzugen: *Brillant*.

Überprüfen Sie außerdem:

- ▶ Belichtungskorrektur aus (kein ±-Zeichen im Sucher bzw. unten rechts auf dem Monitor)
- ` FX-Bildfeld eingeschaltet (FX-Symbol oben rechts)
- $\triangleright$  Bracketing (BKT = automatische Belichtungsreihen im Fotoaufnahmemenü) auf *0FF*
- ` Geladener Akku (Akkudiagnose im Menü *System*)
- ` *Energiesparend* (*System*-Menü) auf *Ein*
- ` Auslösemodus: kein Selbstauslöser oder Demomodus (Fotografieren ohne Speicherkarte, im *System*-Menü *Auslösesperre* auf *Ein*  stellen)

# **1.3 Individuelle Konfiguration der Nikon Z9**

Im Folgenden gebe ich Ihnen Anregungen zu grundlegenden Einstellungen der Nikon Z9 und zu einigen individuellen Anpassungen.

#### **Firmware aktualisieren**

Die hier dargestellten Menüpunkte und Funktionen basieren auf der Firmware-Version, die zur Zeit der Fertigstellung dieses Buches aktuell war: 2.x. Schauen Sie regelmäßig auf der Nikon-Website (*www.nikon.de*) nach, ob es ein Update gibt, und laden Sie es gegebenenfalls herunter, indem Sie auf der Website zu *Support* > *Download-Center* navigieren und »Z9« in das *Suche*-Feld eingeben. Anschließend klicken Sie erst auf *Firmware* und danach auf *Downloadseite anzeigen.* Nach dem Akzeptieren der Lizenzvereinbarung können Sie das Firmware-Update herunterladen.

Für Windows laden Sie die .exe- und für den Mac die .dmg-Datei herunter. Darin enthalten ist ein Ordner (*Z9Update*) und darin wiederum eine .bin-Datei. Ziehen Sie die Datei erst auf eine Speicherkarte, und stecken Sie diese anschließend in die Kamera. Danach aktualisieren Sie Ihre Kamera über den Pfad *System* > *Firmware-Version*. Das »C« im Menü *Firmware-Version* steht übrigens für »Camera Firmware« und das »LF« für »Lens Firmware«. Dies dient zur Profileinstellung von Objektiven, die unter anderem bei der *Vignettierungskorrektur* oder der *Auto-Verzeichnungskorrektur* für Nikon-Objektive zum Einsatz kommt. Das Kamera-Firmwareupdate kann auch via SnapBridge durchgeführt werden.

Besitzen Sie beispielsweise Nikons Blitzgerät SB-5000, können Sie auch für dieses ein Firmware-Update downloaden und über diese Option aktualisieren. Außerdem sehen Sie im oben genannten Menü auch den angebrachten FTZ-Adapter. Den können Sie dort auch aktualisieren, sofern ein Update notwendig oder verfügbar ist.

Die Nikon Z9 hat 21 Sprachvorgaben zur Auswahl. Falls Ihre Kamera nicht auf *Deutsch* eingestellt sein sollte oder Sie eine andere Sprache wählen möchten, ändern Sie die Einstellung im Menü *System* unter *Sprache (Language)*.

Das Menü der Nikon Z9 besteht aus sieben Registerkarten bzw. Basismenüs. Jedes der sieben Basismenüs ist durch ein eigenes Symbol gekennzeichnet:

- ` *Fotoaufnahme*
- ` *Videoaufnahme*
- ` *Individualfunktionen*
- ` *Wiedergabe*
- ` *System*
- ` *Netzwerk*
- ` *Mein Menü/Letzte Einstellungen*

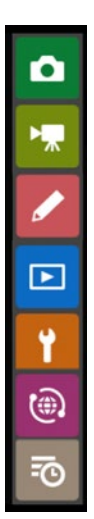

#### **1.3.1 Weitere Einstellungen im Menü »System«**

Im Menü *System* empfehle ich Ihnen, zu Beginn bei den folgenden Menüpunkten Einstellungen oder Veränderungen durchzuführen.

#### **Zeitzone und Datum einstellen**

Wenn Sie die Nikon Z9 neu aus dem Karton genommen und den Akku eingelegt haben, blinkt auf dem Monitor nach dem Einschalten die Anzeige *Clock*. Das *Datum*, die *Zeitzone* und die *Zeit* werden in Ihren Bilddaten (Metadaten) gespeichert, daher ist es ratsam, diesen Menüpunkt als Erstes zu aktualisieren. Drücken Sie dazu die MENU-Taste. Der Menüpunkt *Zeitzone und Datum* wird bei neuen Kameras automatisch geöffnet. Sollte sich eine andere Registerkarte öffnen, nutzen Sie den Multifunktionswähler oder den Touch-Screen und navigieren zum Werkzeugsymbol (*System*-Menü).

Das Datum und die Uhrzeit werden direkt in die Metadaten Ihrer Bilder geschrieben. Diese lassen sich – wenn überhaupt – nur durch besondere Verfahren wieder entfernen oder anpassen. Stellen Sie die aktuelle Uhrzeit und das Datum ein, und bestätigen Sie Ihre Eingabe mit der OK-Taste oder indem Sie auf den Touch-Screen tippen.

Nach der Datumsänderung überprüfen Sie die *Zeitzone*. Die zentraleuropäische Zeitzone ist *UTC +1* mit den Städten *Madrid, Paris, Berlin*. Beim *Datumsformat* ist die Standardeinstellung *D/M/Y*; das steht für *Day* (Tag), *Month* (Monat) und *Year* (Jahr). Entscheiden Sie, ob Sie lieber die Reihenfolge in *Y/M/D* (*Jahr/Monat/Tag*) oder in *M/D/Y* (*Monat*/*Tag*/*Jahr*) ändern. Die Änderungen beziehen sich auf alle Ordner und Bilddaten. Wenn Sie Ihr bevorzugtes Datumsformat ausgewählt haben, bestätigen Sie Ihre Auswahl mit *OK*. Nach der Änderung kommen Sie automatisch wieder in das Stammmenü *Zeitzone und Datum* zurück. Die *Sommerzeit* ist standardmäßig auf *Aus* gestellt. Sie stellt sich in den betroffenen Monaten *nicht* automatisch um. Das heißt, Sie stellen beim Wechsel auf die Sommerzeit diesen Menüpunkt auf *Ein*, beim Wechsel auf die Winterzeit wieder auf *Aus*.

#### **Energiesparmodus einstellen**

Die Nikon Z9 verfügt über einen eigens aktivierbaren Stromsparmodus. Dieser Modus findet sich unter dem Menüpunkt *Energiesparend (Foto-Modus)* und ist standardmäßig ausgeschaltet. Laut Nikon soll dieser Modus den Akku schonen, indem die Aktualisierungsrate des Monitors reduziert wird. Ich stelle ihn daher auf *Ein*.

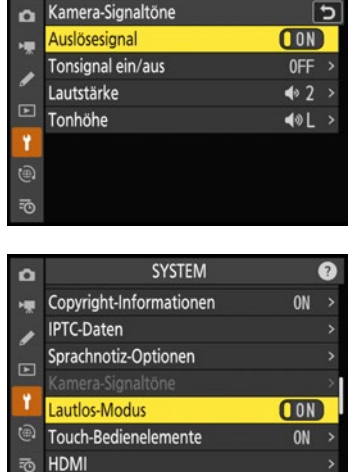

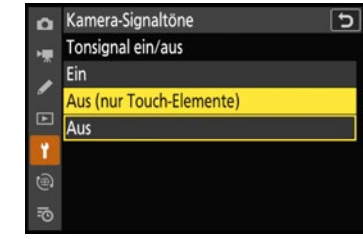

*Abb. 1.18 Bei »Kamera-Signaltöne« können Sie nicht nur ein Auslösesignal ein- bzw. ausschalten, sondern auch das Tonsignal. Für geräuschärmeres Fotografieren aktivieren Sie den »Lautlos-Modus« – damit werden die Kamera-Signaltöne automatisch deaktiviert.*

# **Kamera-Signaltöne und lautloses Auslösen**

Sobald Sie den Auslöser halb durchdrücken, versucht die Kamera, das Motiv scharf zu stellen. Möchten Sie zusätzlich ein akustisches Signal hören, stellen Sie die *Tonsignaloptionen* mit *Lautstärke* und *Tonhöhe* bei *Kamera-Signaltöne* ein. Einen Ton hören Sie allerdings nur, wenn Sie den AF-S-Modus eingeschaltet haben. In der Standardwerkseinstellung der Nikon Z9 ist das Signal ausgeschaltet, was meines Erachtens sinnvoll ist, da es in der Regel stört. Sie können aber auch wählen, dass nur die »Monitortöne« ausgeschaltet sind (*Aus (nur Touch-Elemente)*). Allerdings funktionierte diese Einstellung bei mir nicht. Es war trotzdem ein Signal zu hören, wenn ich über den Auslöser scharf stellte – ich vermute da noch einen Bug. Die *Lautstärke*-Einstellung bezieht sich übrigens auch auf das *Auslösesignal*, nicht nur auf das *Tonsignal*. Möchten Sie auf ein Auslösesignal verzichten, stellen Sie es auf *OFF*. Ich selbst hatte ohne Tonsignal gar nicht das Gefühl, dass ein Bild gemacht wurde, auch wenn die kleine grüne Leuchte ansprang, die das Abspeichern der Bilddaten anzeigt. Daher lasse ich das Tonsignal eingeschaltet. Eine zusätzliche Möglichkeit, die Auslösung »sichtbar« zu machen, haben Sie mit der Individualfunktion d14 *Anzeige des Auslösezeitpunkts*. Möchten Sie nach einer Aufnahme eine kurze Dunkelphase oder Linien an den Sucherrändern sehen, wählen Sie dementsprechend Type A, B oder C.

Bei der lautlosen Auslösung erfolgt der Belichtungsvorgang genauso wie bei der »normalen« Einzelbelichtung, nur mit dem Unterschied, dass die Auslösung leiser erfolgt. Völlig lautlos ist der Vorgang allerdings nicht, denn arbeiten Sie mit dem Autofokus, entstehen je nach Optik Verstellgeräusche. Auch den Bildstabilisator der Kamera kann man hören. Beide Geräusche sind meines Erachtens aber sehr

leise. Vor allem die Z-Objektive sind noch mal leiser geworden. Bei der lautlosen Auslösung (*Lautlos-Modus*) werden die *Kamera-Signaltöne* automatisch ausgeschaltet, auch wenn Sie diese zuvor im *System*-Menü aktiviert haben sollten. Sinnvoll ist die lautlose Auslösung bei Veranstaltungen, Feiern oder in der Tierfotografie.

Blitzen ist in Kombination mit der lautlosen Auslösung nicht möglich! Haben Sie die Funktion aktiviert, erscheint das **Sau-**Symbol im Sucher und auf dem Monitor in der linken unteren Ecke. Nachteil der lautlosen Auslösung: Sie kann eventuell die Bildrate etwas senken.

#### **Fokusposition speichern**

Wenn *Ein* ausgewählt ist, speichert die Kamera beim Ausschalten die aktuelle Fokusposition und stellt sie beim nächsten Einschalten wieder her. Die Startzeit der Kamera kann dann mitunter etwas länger ausfallen. Die Speicherung der Fokusposition, also der Entfernung zur gewählten Schärfeebene, gelingt sowohl bei Z- als auch bei Nikon-Objektiven mit F-Bajonett (via FTZ-Adapter). Ändern Sie jedoch zum Beispiel die Zoomposition bei ausgeschalteter Kamera, kann sich der Fokus möglicherweise an einer anderen Position befinden, wenn die Kamera wieder eingeschaltet wird. Außerdem kann es zu einer Fehlermeldung kommen, wenn sich das Objektiv nicht frei einstellen kann. Dann erscheint die Meldung: *Fehler: Drücken Sie zum Zurücksetzen auf den Auslöser*. Stellen Sie beim Tippen auf den Auslöser sicher, dass das Objektiv die Schärfeeinstellung vornehmen kann.

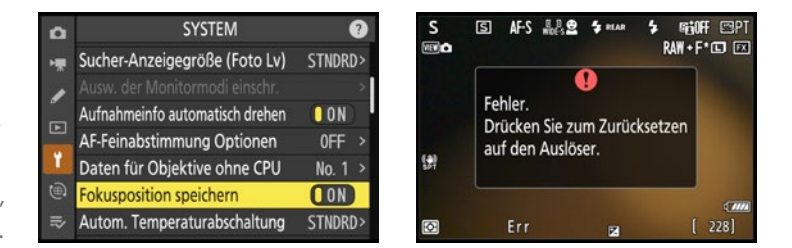

# **Positionsdaten aufzeichnen**

Die Nikon Z9 hat einen eingebauten GPS-Empfänger, mit dem Sie die Position der Kamera zum Zeitpunkt der Aufnahme in Längen- und Breitengrad sowie Höhe über Normalnull (NN, mittlerer Meeresspiegel) aufzeichnen können. Die Positionsdaten werden direkt in die Bilddateien geschrieben, wenn Sie im *System*-Menü die *Positionsdaten (integriert)* > *Positionen aufzeichnen* auf *ON* stellen. Im Abschnitt 9.3.1, »GPS-Daten hinzufügen«, ab Seite 314 finden Sie die genauen Einstellungsbeschreibungen dazu.

*Abb. 1.19 Fokusspeicherung aus dem System-Menü: Wenn Sie die Funktion einschalten, speichert die Kamera beim Ausschalten die letzte gewählte Fokusentfernungseinstellung. Kann sich das Objektiv nicht einstellen, erscheint eine Fehlermeldung.* 

# **Copyright-Informationen und IPTC-Daten einstellen**

Meine Empfehlung ist: Sie sollten Ihre Bilder schon bei der Aufnahme mit Ihrem Namen und Urhebervermerk versehen lassen. Ein solcher Copyright-Vermerk wird in den sogenannten »Meta-« oder »Exif-Daten« gespeichert. Änderungen können darin nur vorgenommen werden, indem alle Exif-Daten gelöscht werden.

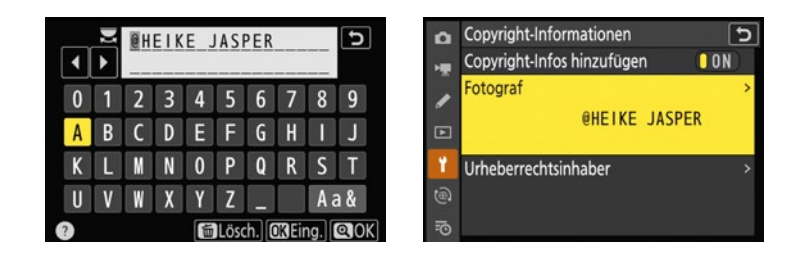

Wenn Sie das vorab so einrichten, ersparen Sie sich die Arbeit und Zeit, die Einträge über eine Bildverwaltungssoftware nachholen zu müssen. Das gilt ebenso für die Eingabe der ITPC-Daten.

*Abb. 1.20 Nutzen Sie am besten den Touch-Screen zur Eingabe des Fotografen bzw. des Urhebers, indem Sie auf die jeweiligen Buchstaben tippen. Bestätigen Sie die Eingabe mit OK. Erst wenn der gesamte Text eingetragen ist, bestätigen Sie die Eingabe mit der Plus-Lupe-Taste. Stellen Sie die »Copyright-Informationen« auf »ON«, um die Angaben Ihren Bildern hinzuzufügen.*

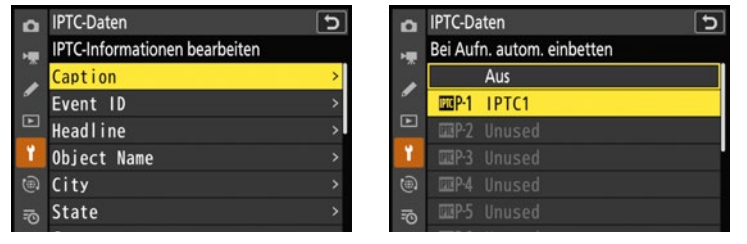

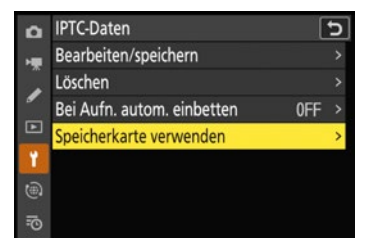

*Abb. 1.21 Füllen Sie die einzelnen Felder der IPTC-Informationen aus oder laden Sie sie, falls vorhanden, von einer Speicherkarte.*

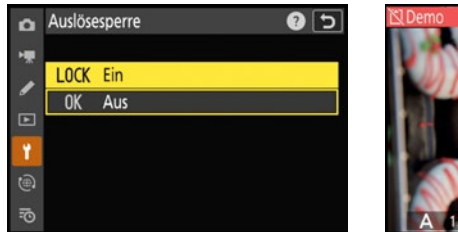

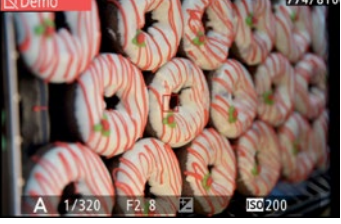

*Abb. 1.22 Schalten Sie die »Auslösesperre« auf »LOCK Ein«. Damit verhindern Sie das Fotografieren ohne Speicherkarte. Sollten Sie ohne Speicherkarte fotografieren, erscheint nach der Aufnahme in der linken oberen Bildecke der Hinweis »Demo«.* 

# **Auslösesperre einschalten**

Eine zunächst unsinnig erscheinende, aber gleichzeitig sehr wichtige Funktion ist die *Auslösesperre*. Sie befindet sich bei der Nikon Z9 auch im *System*-Menü (früher in den Individualfunktionen) und ermöglicht in der Standardeinstellung das Fotografieren ohne Speicherkarte. Im Sucher und auf dem Monitor weist ein kleines rotes durchgestrichenes Kartensymbol auf das Fehlen einer Speicherkarte hin. Auf dem Monitor und im Sucher erscheint zudem ein *-E-*, wo sich sonst der Bildzähler befindet. Fotografieren Sie ohne Speicherkarte, erscheint nach der Aufnahme der Hinweistext *DEMO*. Sollten Sie im Eifer des Gefechts das Einlegen der Speicherkarte vergessen und dann die Warnung übersehen haben: Sie kommen nicht mehr an die Aufnahmen heran! Also stellen Sie die Auslösesperre am besten von vornherein auf *LOCK Ein*.

# **1.3.2 Erste Einstellungen im Menü »Fotoaufnahme«**

Sie sollten erwägen, die folgenden generellen Anpassungen für das *Fotoaufnahme*-Menü schon zu Beginn vorzunehmen.

| o  | <b>FOTOAUFNAHME</b>                 |                               |
|----|-------------------------------------|-------------------------------|
|    | Aufnahmekonfiguration               |                               |
| ٠  | Erw. Aufnahmekonfiguration          | $\blacksquare$ $\blacksquare$ |
|    | Ordner                              | $NCZ_9$                       |
| ▭  | Dateinamen                          | DSC                           |
| Y  | <b>Funktion der Karte in Fach 2</b> |                               |
| ۰  | <b>Bildfeld</b>                     |                               |
| 70 | Bildqualität                        |                               |

*Abb. 1.23 Ordnernummer verändern*

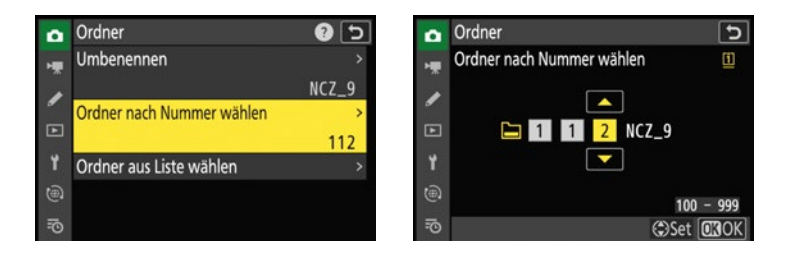

Der Standard-Ordnername ist *NCZ\_9* mit der Standardnummer 100. Ich empfehle Ihnen, den Standard-Ordner- und Dateinamen anzupassen. Damit erreichen Sie eine eindeutige Sortierung Ihrer Bilddaten. Das ist vor allem auf Reisen nützlich. Ich lege beispielsweise pro Tag einen neuen Ordner an. Um einen neuen Ordnernamen und eine neue Ordnernummer zu erstellen, wählen Sie den Unterpunkt *Ordner*. Unter *Umbenennen* können Sie dann einen neuen Ordnernamen eingeben. Am einfachsten funktioniert das über den Touch-Screen. Alternativ navigieren Sie mit dem Multifunktionswähler und der OK-Taste. Die Nummerierung eines Ordners ändern Sie mithilfe des Multifunktionswählers. Gehen Sie in den Menüpunkt *Ordner nach Nummer wählen*, und suchen Sie sich eine dreistellige Ordnernummer aus (zum Beispiel »112«). Um eine Ziffer auszuwählen, drücken Sie den Multifunktionswähler nach oben oder unten. Wenn Sie nach rechts drücken, wechseln Sie zur nächsten Ziffer. Ein halb volles Ordnersymbol neben der Ordnernummer zeigt an, dass es unter der gewählten Nummer schon Bilder gibt. Wenn Sie die Ordnernummer speichern möchten, bestätigen Sie dies durch Drücken der OK-Taste. Ein Ordner ist mit 5.000 Bildern voll oder dann, wenn die Nummerierung 9999 erreicht hat. Dann wird automatisch ein neuer Ordner erstellt (beginnend wieder mit 0001).

Die Nummer wird nach der erfolgreichen Eingabe in der Listenübersicht unter *Ordner aus Liste wählen* aufgeführt. Wenn Sie im Wiedergabeordner *Aktuell* auswählen, werden nur die Bilder aus dem etwa gerade erstellten Ordner *112* angezeigt. Vorsicht also: Bevor Sie die Speicherkarte formatieren, stellen Sie hier erst wieder *auf Alle O*rdner zurück.

#### **Achtung bei der Nummerierung**

Die Nummerierung der Bilddaten startet bei 0001. Da die Kamera Serienbilder mit 120 Bildern pro Sekunde aufnehmen kann, kommt in diesem Modus schnell eine große Menge von Aufnahmen zustande. Ist die Anzahl von 9999 erreicht, springt die Bezeichnung wieder ohne Warnung auf die 0001 zurück. Auch wenn die Dateien in einen neuen Ordner gespeichert werden, kann diese Doppelbenennung später am Computer je nach Importart zu Überschreibungen führen.

### **Dateinamen ändern**

Wenn Sie ein Bild oder ein Video aufnehmen, vergibt die Kamera für die Datei eine individuelle Bezeichnung, damit es nicht zu einer Doppelbenennung kommt. Dieser Namensbeginn setzt sich zusammen aus drei Buchstaben, einem Unterstrich vor oder nach dem Buchstabentrio, gefolgt von einer fortlaufenden Bildnummer – Letzteres gilt nur, wenn der Nummernspeicher auf *On* steht (Individualfunktion d7). Ich tausche die Standard-Dateibezeichnung »*DSC*« durch mein eigenes Kürzel aus, damit ich immer auch ohne Dateiumbenennung beim Bilderimport weiß, dass dies die Daten aus meiner Kamera sind. Praktisch ist das auch, wenn Sie mit Bildagenturen zusammenarbeiten, da Ihre Bilder sofort wiedererkannt werden.

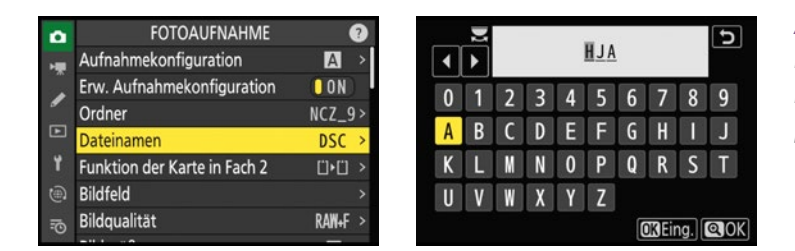

*Abb. 1.24 Um den Dateinamensteil DSC zu verändern, aktivieren Sie die Funktion »Dateinamen« mit OK und passen dort das Kürzel an.*

#### **Bildqualität und Bildgröße einstellen**

Mit dem Menüpunkt *Bildqualität* ist eigentlich das Dateiformat gemeint. Dieses geht allerdings mit der Bildqualität einher, die ja vom Dateiformat und von der Komprimierungsstufe des Formats abhängt.

Wenn Sie im JPEG-Format fotografieren, müssen Sie bei *Bildqualität* auch eine JPEG-Komprimierungsmethode wählen. Es sind sechs Qualitätsstufen möglich: *Basic*, *Normal* und *Fine* sowie *Basic\**, *Normal\** und *Fine\**. Die Standardeinstellung für die Bildqualität bei der Nikon Z 9 ist *JPEG Normal*. Das Format *JPEG Fine(\*)* weist die bessere Bildqualität auf, weil es ein geringeres Komprimierungsverhältnis hat. Durch die geringere Komprimierung ist die Gefahr von unerwünschten Artefakten oder Störungen im Bild geringer, die Dateigröße steigt jedoch an. Aus Qualitätsgründen sollten Sie daher *JPEG Fine* wählen. Das ist für die weitere Verarbeitung der Daten aber nicht immer praktisch. Oft reicht *JPEG Normal*. Die Bildqualität ohne Stern bedeutet *Einheitliche Dateigröße* – damit sind die Dateien alle gleich groß. Das kann zum Beispiel für die Präsentation in einer Internetgalerie relevant sein. Ich stelle allerdings immer die Komprimierung *Fine\** (*Optimale Bildqualität*) ein, da mir die Qualität wichtiger ist als eine gleichbleibende Dateigröße.

*Abb. 1.25 Bei der Bildqualität können Sie wählen, ob Sie nur RAW oder JPEG oder beides gleichzeitig belichten möchten. Die Bildgröße bezieht sich nur auf das JPEG.*

| <b>lo</b>      | Bildqualität            |                | <b>Bildgröße</b>  |  |
|----------------|-------------------------|----------------|-------------------|--|
| $\rightarrow$  | <b>RAW + JPEG Fine★</b> | 標              | ⊡                 |  |
|                | RAW + JPEG Fine         |                | 8256x5504; 45,4 M |  |
|                | RAW + JPEG Normal*      |                | M<br>网            |  |
| $\Box$         | RAW + JPEG Normal       | $\Box$         | 6192x4128; 25,6 M |  |
|                | RAW + JPEG Basic*       |                | 同                 |  |
| $\overline{a}$ | <b>RAW + JPEG Basic</b> | $\circledcirc$ | 4128x2752; 11,4 M |  |
| 雨              | <b>RAW</b>              | 雨              |                   |  |
|                |                         |                |                   |  |

Die Auswirkungen der Komprimierung hängen auch von der Bildgröße ab. Es gibt drei mögliche Bildgrößen: *L*, *M* und S (einzustellen via *Bildgröße*). In der Werkseinstellung der Kamera ist *L (Large)* ausgewählt. *L* hat die größte Anzahl von Bildpunkten mit 45,4Megapixeln. Wählen Sie die Auflösung *L*, dann hat ein JPEG im FX-Format eine Dateigröße zwischen etwa 25 und 34 Megabyte (MB), je nach Vorwahl der JPEG-Komprimierung!

#### **RAW-Einstellungen (RAW-Aufzeichnung)**

Für die bestmögliche Qualität stellen Sie die *Bildqualität* auf RAW. RAW bzw. NEF (*Nikon Electronic Format*) ist das Rohformat der Nikon Z9.

Auch beim RAW-Format können Sie den Komprimierungsgrad wählen. Dieser bestimmt dann auch die Dateigröße: Je geringer die Komprimierung ist, desto mehr Speicherplatz benötigt ein Bild. Sollten Sie sich bereits für das Fotografieren im RAW-Format entschieden haben, können Sie im *Fotoaufnahme*-Menü bei *RAW-Aufzeichnung* die Komprimierung voreinstellen. Bei der Z9 können Sie, anders als bei der Z6 (II) und Z7 (II), keine andere Bildgröße L, M oder S für das RAW wählen. Die geringste Komprimierung haben Si*e bei Verlu*s*tfreie Komprimierung*. Dabei wird die Datei um die 55MB groß. Entscheiden Sie sich für *Hohe Effizienz\**, wird Ihre Bilddatei einen leichten

Qualitätsverlust erfahren, wobei sich die Dateigröße gegenüber der verlustfreien Komprimierung noch ungefähr um 1/3 verringert. Auch die Komprimierungsart *Hohe Effizienz* verringert noch einmal die Dateigröße, sodass die Dateien etwa um die 20–22MB groß werden. Die Nikon Z9 besitzt leider nicht die Einstellung *Nicht komprimieren*, die Sie vielleicht von der D810/D850 oder der Z6(II)/Z7(II) her kennen. Auch die Farbtiefe liegt fest bei 14 Bit. Mehr über die neuen Komprimierungsarten lesen Sie in Abschnitt 4.5, »Das Dateiformat JPEG und das neue Nikon Z9 RAW (NEF)«, ab Seite 173.

# **Einstellungen für den Weißabgleich**

Der *Weißabgleich* steht bei der Nikon Z9 in der Grundeinstellung auf *Automatisch* > *Auto1 Gesamtatmosphäre bewahren*. Für Anwendungen wie Porträt-, Tabletop-, Studio- oder HDR-Fotografie nutze ich diese Automatik nicht, sondern stelle die Kamera auf einen festen Kelvin-Wert, der von der jeweiligen Lichtquelle abhängt. Für schnell wechselnde Lichtsituationen können Sie sich bei der Nikon Z9 auf die Automatiken verlassen. Wenn ich Auto<sub>1</sub> nutze, empfinde ich die Lichtstimmung jedoch oft als etwas zu kühl (bläulich). Falls Ihnen das auch so geht, können Sie die Kamera auf *Auto2 Warme Lichtstimmung* stellen, um eine wärmere Farbstimmung zu erhalten. Besonders wenn ich bei Kunstlicht fotografiere, wird so der Gesamteindruck für mich stimmiger.

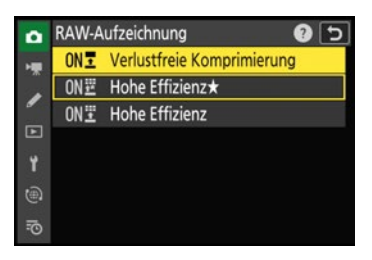

*Abb. 1.26 Um bei der Z9 die höchste Bildqualität zu erhalten, wählen Sie für Ihr RAW-Format »Verlustfreie Komprimierung«. Die Standardeinstellung ist »Hohe Effizienz\*«.* 

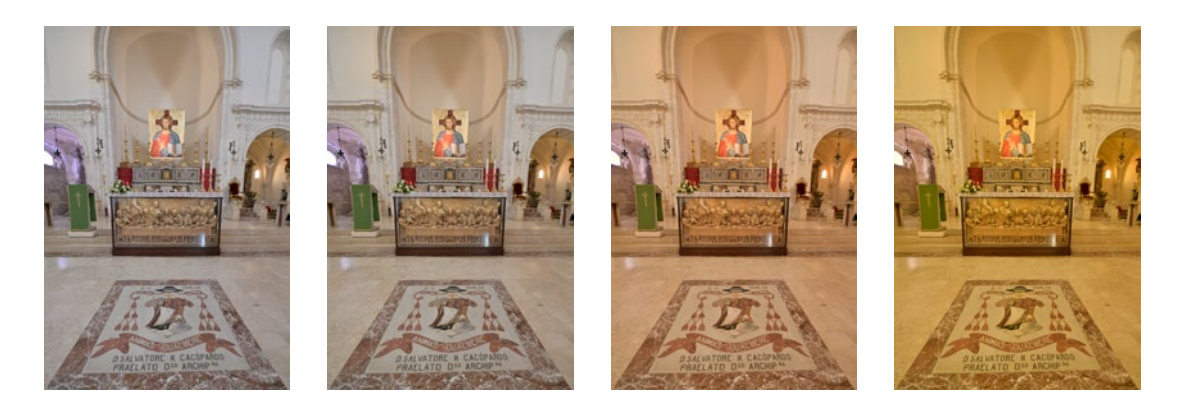

Manche mögen ihre Bilder lieber eine Spur kälter. So etwas ist natürlich auch eine Geschmacksfrage. Machen Sie zunächst ein paar Aufnahmen mit dem automatischen Weißabgleich. Dann entscheiden Sie, ob Sie die Farbwirkung mit der Feinanpassung etwas in den kühleren oder wärmeren Bereich verschieben möchten – oder auch nicht. Ich persönlich wähle aber eher eine entsprechende »feste« Vorgabe wie *Direktes Sonnenlicht* oder *K* (Kelvin).

*Abb. 1.27 Unterschiedliche automatische Weißabgleichseinstellungen der Nikon Z9: Auto0, Auto1, Auto2 und Auto-Tageslicht(von links nach rechts).*

| Standard                    |                  |  |
|-----------------------------|------------------|--|
| Schnell scharfzeichnen      |                  |  |
| Scharfzeichnung             | $+3.00$          |  |
| Mittelfeine Strukt. schärf. | $+4.00$          |  |
| Klarheit                    | $+2.00$          |  |
| <b>Globaler Kontrast</b>    | 0.00             |  |
| <b>Helligkeit</b>           | 0.00             |  |
|                             | <b>MZurücks.</b> |  |

*Abb. 1.28 Für die Picture-Control-Einstellung »Standard« erhöhe ich die Option »Mittelfeine Strukt. schärf.« gerne mal auf »4«.*

#### **Picture Control konfigurieren**

Die Picture-Control-Einstellungen erzeugen die Farbcharakteristik in Ihrem Bild. Zur Verfügung stehen Ihnen acht Variationen: *Automatisch*, *Standard*, *Neutral*, *Brillant*, *Monochrom*, *Porträt*, *Landschaft* und die Option *Ausgewogen.* Hinzugekommen sind die 20 *Creative Picture Controls*. In den meisten Fällen finde ich die Picture-Control-Konfiguration *Standard* sinnvoll. Ich stelle des Öfteren bereits zu Beginn die *Mittelfeine Strukt. schärf.* für die JPEG-Dateien auf +4. Dadurch wird die mittlere Schärfe des Bildes etwas angehoben. Mir erscheinen die Bilder in der Standardeinstellung oft ein wenig zu weich. Mit der OK-Taste bestätigen Sie die Modifizierungen. Im *Fotoaufnahme*-Menü wird dem *SD* daraufhin ein Sternchen als Zeichen für die Veränderung hinzugefügt. Relevant ist diese Modifikation für das RAW-Format übrigens nur, wenn Sie später mit Nikon-Software arbeiten; andere RAW-Konverter werden diese Änderung nicht berücksichtigen.

# **Standard wiederherstellen**

Um die unveränderte Grundeinstellung wiederherzustellen, navigieren Sie in die geänderte Vorauswahl und drücken anschließend auf die Papierkorb-Taste. Die Hinweismeldung müssen Sie noch über die OK-Taste bestätigen. Eine Voreinstellung selbst lässt sich allerdings nicht entfernen.

# **Farbraum wählen**

Die Farbraumwahl sollte sich sinnvollerweise am Dateiformat orientieren. Es stehen zwei Farbräume zur Auswahl: *sRGB* und *AdobeRGB*. *sRGB* ist der kleinere Farbraum. Er ist der Standard für den Amateurbereich. Großlabore und die meisten günstigeren Monitore arbeiten in der Regel auf Basis des sRGB-Farbraums. Arbeiten Sie meist im JPEG-Format, lassen Sie die Kamera auf *sRGB* eingestellt. Arbeiten Sie hingegen im RAW-Format und kennen Sie sich mit Farbmanagement aus, stellen Sie den Farbraum auf *AdobeRGB*.

#### **Einstellung »Active D-Lighting«**

Die Bildoptimierung *D-Lighting* in der Nikon-Software funktioniert ähnlich wie beispielsweise *Tiefen* und *Lichter* in Photoshop oder Lightroom. Wenn ein Bild mit der D-Lighting-Funktion bearbeitet wird, erreichen Sie eine andere Verteilung sowohl in den Lichtern als auch in den Schatten. Das führt zu einer »Vergrößerung« des Dynamikumfangs des Bildes. Die Funktion *Active D-Lighting* der Nikon Z9 sorgt schon während der Aufnahme für eine bessere Verteilung der Tonwerte. Die Standardwerkseinstellung ist *Aus*. Für das JPEG-Format ist hier allerdings die Einstellung *Normal* besser. Mit der Einstellung Normal werden die Schatten leicht aufgehellt. Für RAW-Bilder ist diese Einstellung übrigens nur sinnvoll, wenn Sie die Bildbearbeitung mit Nikon-Software durchführen. Dann können Sie eine Active-D-Lighting-Einstellung ohne Qualitätsverlust nachträglich verändern. Bei JPEG-Aufnahmen ist das nicht mehr möglich. Andere RAW-Konverter können diese Funktion sowieso nicht auslesen, daher kann sie auch ausgeschaltet bleiben.

# **1.3.3 Einstellungen im Menü »Individualkonfiguration«**

Die Nikon Z9 hat insgesamt 83 Individualfunktionen, unterteilt in Sets von »a« bis »g«. Sie sollten erwägen, sich die zehn im Folgenden genannten Funktionen gleich zu Beginn anzusehen und gegebenenfalls zu verändern – die Anpassungen, die Sie vornehmen, können natürlich von meinen Vorschlägen abweichen. Es geht hier in erster Linie darum, dass Sie die wichtigsten Möglichkeiten kennenlernen. Weiterführende Erklärungen können Sie in den folgenden Kapiteln nachlesen. Änderungen der Individualfunktionen lassen sich genauso wie bei den Aufnahmekonfigurationen in vier verschiedenen Individualsets (A–D) anlegen und abspeichern.

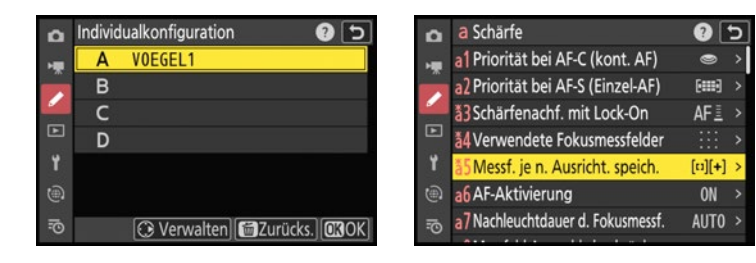

*Abb. 1.29 Angepasste Einstellungen für die Individualfunktionen können Sie in den Individualkonfigurationen A–D ablegen. Geänderte Individualfunktionen erkennen Sie an einem \*.*

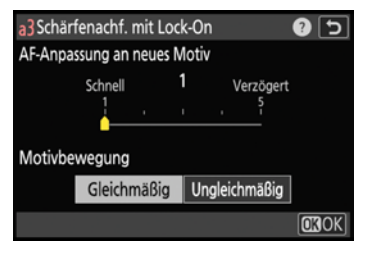

*Abb. 1.30 Mit der Individualfunktion »a3 Schärfenachf. mit Lock-On« geben Sie vor, wie schnell oder träge der Autofokus reagieren soll, wenn er ein Motiv nicht mehr erfasst.*

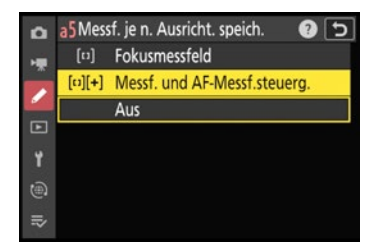

*Abb. 1.31 Die Lage der Fokusmessfelder – auch zusätzlich in Kombination mit der AF-Messfeldsteuerung für verschiedene Kameraausrichtungen – speichern Sie mit a5.*

#### **Schärfenachführung, wenn ein Motiv verdeckt ist**

Hat der automatische kontinuierliche Autofokus einmal ein Motiv erfasst, verfolgt er das Motiv innerhalb seiner aktiven Felder, solange Sie den Auslöser halb gedrückt halten. Sollte sich während dieser Zeit die Entfernung stark ändern oder das Motiv kurz verdeckt sein, können Sie mithilfe der Individualfunktion a3 *Schärfenachf. mit Lock-On* vorgeben, wie schnell der Autofokus in einem solchen Fall reagieren soll. Sie können aus fünf Zeitintervallen wählen: Mit *5 (Verzögert)* stellen Sie sicher, dass Ihr Hauptmotiv auch über einen längeren verdeckten Zeitraum scharf bleibt. Für die meisten Situationen setze ich allerdings mittlerweile die Einstellung auf *1* (*Schnell*); der Autofokus arbeitet insgesamt nach meinem Empfinden etwas schneller. Probieren Sie das am besten selbst einmal in entsprechenden Motivsituationen aus. Außerdem können Sie bei a3 die Motivbewegungen als *Gleichmäßig* oder *Ungleichmäßig* bestimmen. Ungleichmäßige Motive sind beispielsweise bremsende oder anfahrende Fahrzeuge.

# **Schnelleres Auswählen der Fokusmessfelder**

Die Kamera besitzt 493 Fokusmessfelder. Möchten Sie diese schneller durchlaufen, rufen Sie a4 *Verwendete Fokusmessfelder* auf und stellen die Individualfunktion auf *Jedes zweite Feld*.

#### **Fokusmessfeldposition behalten**

Mit der Individualfunktion a5 *Messf. je n. Ausricht. speich.* (Messfeld je nach Ausrichtung speichern) bestimmen Sie, dass die letzte eingestellte Autofokusmessfeldposition (*Fokusmessfeld*) behalten wird. Das AF-Feld geht dann an die letzte Position zurück, die Sie festgelegt hatten, abhängig davon, ob Sie im Hoch- oder Querformat fotografieren. Dabei unterscheidet die Funktion im Hochformat auch noch, ob Sie die Kamera von oben oder von unten halten. Ich finde es hilfreich, wenn darüber hinaus auch die jeweilige eingestellte AF-Messfeldsteuerung mitgespeichert wird, und wähle daher *Messf. und AF-Messf.steuerg.* (Messfeld und AF-Messfeldsteuerung). Gerade bei Porträtaufnahmen finde ich das sehr praktisch. Ein Tipp: Drücken Sie die OK-Taste, springt das AF-Feld direkt zurück in die Mitte.

# **Scrollen des Fokusmessfeldes**

Mit dem Multifunktions- oder Sub-Wähler können Sie den Autofokus an der gewünschten Stelle im Sucher oder auf dem Monitor platzieren. Möchten Sie von ganz links direkt nach rechts bzw. schnell von oben nach unten gelangen, stellen Sie die Individualfunktion a10 *Scrollen bei Messfeldauswahl* auf *ON*.

# **Anzeige des Messfeldes bei AF-C**

Endlich kann man sich das Messfeld bei AF-C auch so einstellen, dass es in Grün angezeigt wird, sobald der Autofokus scharf stellen konnte. Stellen Sie dazu bei a11 *Fokusmessfeld-Anzeige* die *Anzeige bei fokussiertem AF-C* auf *ON*.

# **Längste Verschlusszeit beim Blitzeinsatz**

Mit der Individualfunktion e2 *Längste Verschlusszeit (Blitz)* ist die längste automatische Belichtungszeit beim Einsatz eines Blitzgeräts gemeint. Bei der Nikon Z9 ist dies in der Voreinstellung zunächst eine Verschlusszeit von 1/60s. Diese Voreinstellung gilt nur für die Programm- und Zeitautomatik (P und A); in den Betriebsprogrammen S und M geben Sie die Zeit manuell vor. Der Nachteil einer Belichtungszeit von 1/60s ist jedoch, dass der Hintergrund oft zu dunkel oder das gesamte Bild zu kühl wird. Um die Stimmung des Umgebungslichts etwas besser zu erhalten, stellen Sie die Zeit auf 1/30s oder je nach Brennweite sogar auf 1/15s.

#### **Blitzbelichtungszeit bei langen Brennweiten**

Beim Einsatz von langen Brennweiten kann es zu Verwacklungen kommen. Verlängern Sie die Belichtungszeit beim Blitzen nur für Objektive unter 100mm Brennweite auf 1/30 s. Bei Teleoptiken über 100mm behalten Sie 1/60 s bei.

# **Das i-Menü an den eigenen Bedarf anpassen**

Einen Schnellzugriff auf bestimmte Funktionen, unabhängig davon, aus welchem der Hauptregister sie stammen, erhalten Sie über das *Info*-Menü. Das öffnen Sie, indem Sie die i-Taste drücken oder direkt auf das i-Symbol  $\lceil i \rceil$  auf dem Touch-Screen tippen. Mithilfe des Multifunktionswählers oder durch das Tippen auf den Monitor navigieren Sie zwischen den Funktionen hin und her. Mit der OK-Taste bestätigen Sie die Auswahl, und die entsprechende Funktion wird geöffnet. Das i-Menü können Sie mit der Individualfunktion f1 *i-Menü anpassen*  selbst auf Ihre eigenen Wünsche abstimmen. Im Verlauf des Buches gebe ich immer wieder Tipps, welche Funktionen sich sinnvollerweise im i-Menü hinterlegen lassen. Als Erstes habe ich die Funktionen *Flugmodus* und *Speicherkarten-Info ansehen*, die ich nicht alltäglich brauche, gegen *Ansichtmodus (Foto Lv)* und *Lautlos-Modus* ausgetauscht. Was ich zudem sinnvoll finde, sind *ISO-Empfindlichkeits-Einst.*  oder *Blitzbelichtungskorrektur* (bei Blitzgebrauch).

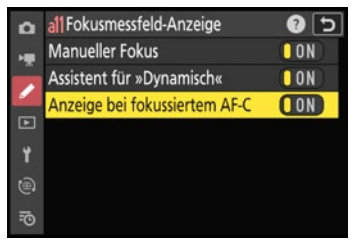

*Abb. 1.32 Die »Anzeige bei fokussiertem AF-C« unter a11 setze ich auf ON.*

Um eine Funktion des i-Menüs auszutauschen, wählen Sie bei f1 eines der Felder aus und scrollen durch die Liste. Um eine Funktion auszuwählen, tippen Sie auf den Touch-Screen oder drücken den Multifunktionswähler nach rechts. Die Funktion wird dann in das i-Menü übernommen. Bestätigen Sie die Eingabe mit der MENU-Taste.

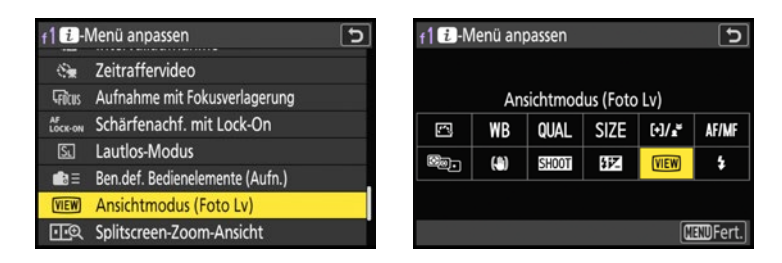

# **Tastenverhalten**

Wenn Sie die Funktion einer Taste nutzen wollen, müssen Sie diese Taste erst gedrückt halten und danach das Einstellrad verdrehen – es sei denn, Sie ändern die Voreinstellung der Individualfunktion f6 *Tastenverhalten* auf *ON*. In diesem Fall bleibt die Funktion so lange aktiv, bis Sie die Taste erneut drücken oder die Standby-Zeit vorbei ist. Dabei müssen Sie darauf achten, dass Sie die Funktion immer wieder deaktivieren. Mir persönlich ist das zu fehleranfällig.

**Die Tasten an den eigenen Bedarf anpassen**

Ich nutze gerne die Kameratasten, um schnell eine bestimmte Funktion anwenden zu können. Daher habe ich mir mit der Individualfunktion f2 einige Funktionen auf Tasten gelegt. Meine erste Änderung war, die Fn4-Taste auf *Wiedergabe* zu stellen, wie ich es auch bei meinen anderen Kameras konfiguriert habe. Drücke ich danach ein zweites Mal auf diese Taste, habe ich dann direkt die Schützen-Funktion (Schlüssel-Taste). Denn für die Bildwiedergabe kann man die Tasten auch noch einmal individuell belegen. Dazu rufen Sie f3 *Ben.def. Bedienelemente (Aufn.)* auf.

*Abb. 1.33 Aus der Liste bei f1 »i-Menü anpassen« eine Funktion auswählen (links) und Ansicht des angepassten i-Menüs (rechts)*

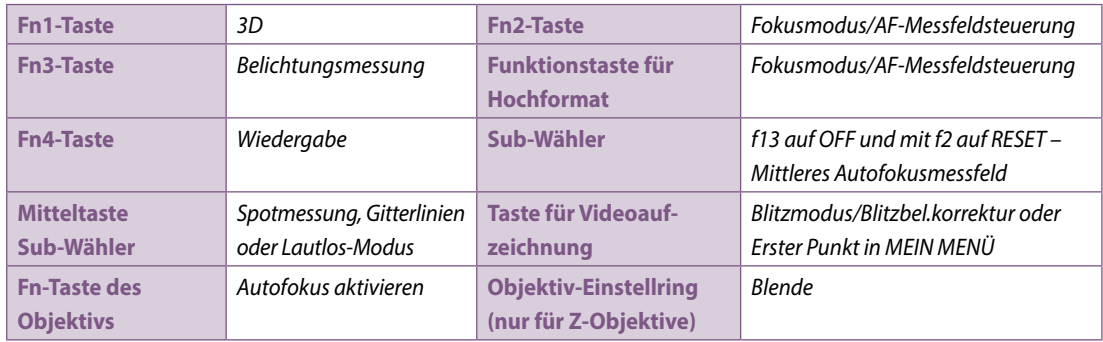

*Tab. 1.1 Mögliche andere Tastenzuweisungen für die Bildaufnahme* 

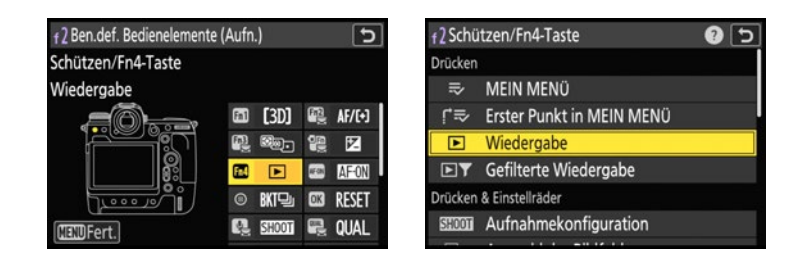

*Abb. 1.34 Mit »f2 Ben.def. Bedien elemente (Aufn.)« die Tasten der Z9 anpassen*

Darüber hinaus sind diverse andere Einstellungen möglich. Die Videotaste beispielsweise können Sie, wenn Sie nicht blitzen, auch mit *Erster Punkt in MEIN MENÜ* vorbelegen. So haben Sie im Sucher oder auf dem Monitor sehr schnell die eigens belegte Funktion, die zum Beispiel nicht in der Liste vorhanden ist (siehe auch , »Schritt für Schritt: Mein Menü einrichten«, ab Seite 36).

Sie können natürlich auch erst mal alles bei den Standardeinstellungen belassen und später ändern. Um eine Taste zuzuweisen, navigieren Sie in das entsprechende Feld, drücken die OK-Taste und scrollen durch die Liste zu der gewünschten Funktion. Drücken Sie erneut die OK-Taste, und bestätigen Sie mit der MENU-Taste Ihre Auswahl. Mit der Zurück-Taste auf dem Touch-Screen verlassen Sie eine Funktion, ohne sie zu speichern.

#### **Funktionszuweisung der Einstellräder**

Die Funktionen der Einstellräder können Sie nun nicht mehr wie bei anderen Kameras über eine eigene Individualfunktion E*instellräder* verändern. Diese Funktion befindet sich bei der Z9 bei den Auswahlen-Optionen bei f2. Dort können Sie die Funktionen für die Einstellräder zu *Belichtungseinstellung*, *Auswahl Fokus/AF-Messfeldst.* sowie zur *Zoom-Funktion für vord. Einstellrad* Ihren Wünschen anpassen. Auch für die Bildwiedergabe (f3) lassen sich die Einstellräder verändern.

#### **Auswahlrichtung der Einstellräder**

Jede Fotografin und jeder Fotograf arbeitet anders, daher gibt es auch so viele Einstellungsmöglichkeiten. Ich setze beispielsweise bei f5 *Auswahlrichtung* > *Belichtungszeit/Blende* einen Haken, damit ich nach rechts ins Plus und nach links ins Minus drehe. Die Skala lasse ich in der Standardeinstellung (f7, rechte Seite zeigt ins Plus), dann ist die Drehrichtung des Rads identisch mit der Anzeige im Sucher. Die *Belichtungskorrektur* lasse ich unverändert.

**Bewerten per Fingerwisch**

Bei der Bildwiedergabe auf dem Kameramonitor können Sie schnell durch Ihre Bilder blättern, indem Sie mit dem Finger auf dem unteren Bildrand entlang der Monitorkante streichen. Zusätzlich lassen sich mit f12 *Wischen in Einzelbildwiedergabe* sowohl die Wischrichtung (*Wischen in Vorwärtsrichtung)* als auch Funktionen bei *Nach oben wischen* oder *Nach unten wischen* für die Bildwiedergabe festlegen. Ich finde die Funktion *Kandidaten zum Löschen* bei *Bewertung* sehr praktisch, wenn ich nach oben wische. Dann kann ich anschließend, wenn ich die Kriterien für die *gefilterte Wied*. (Wiedergabe) auf *Kandidaten zum Löschen* eingestellt habe, diese Bilder schnell in der Kame-

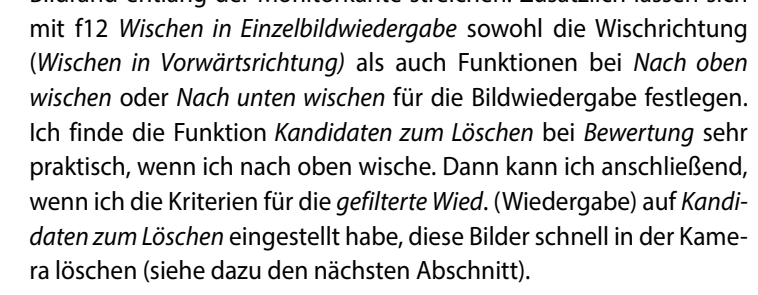

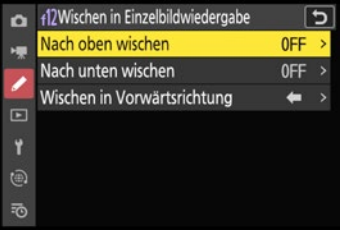

*Abb. 1.35 Für die Einzelbildwiedergabe können Sie zusätzliche Wisch-Funktionen über f12 zuweisen.*

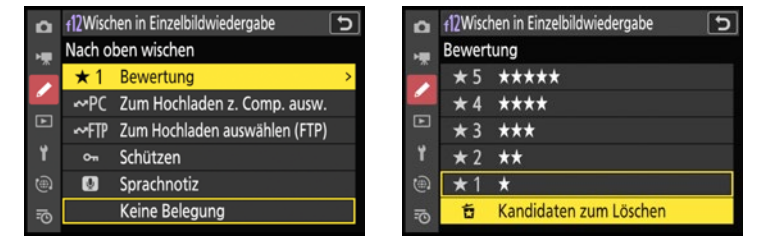

### **1.3.4 Einstellungen im Menü »Wiedergabe«**

Wenn Sie die Wiedergabe-Taste betätigen, werden die aufgenommenen Bild- und Videodateien aus einem Ordner auf dem Monitor oder im Sucher angezeigt.

**Erweiterte Optionen für die Wiedergabeansicht**

In den Grundeinstellungen der Nikon Z9 werden bei der Einzelbildwiedergabe die Dateiinformationen dargestellt.

图100

**AdobeRGE** 

NIKON Z 9

 $14<sub>mn</sub>$ **GiH** 

**ENSD** 

*Abb. 1.36 Das Bild links zeigt die Dateiinformationen, das mittlere die sogenannten »Belichtungsinformationen« mit Fokusmessfeld. Das rechte Bild ist ein Beispiel für den Übersichts-Anzeigemodus.*

HJA3812. JPG

 $1/60$ 

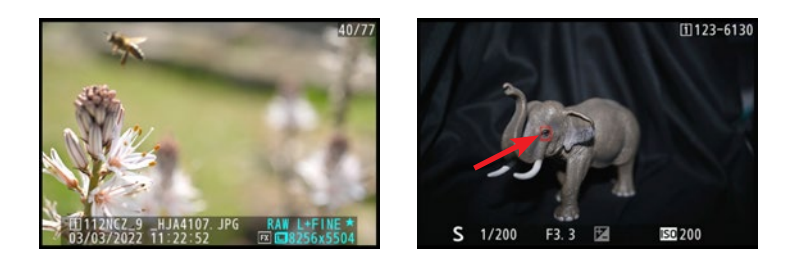

Zusätzlich sollten Sie *Lichter* anhaken und damit die Überbelichtungswarnung aktivieren. Mit ihr erhalten Sie visuelle Kontrolle über die Bereiche im Bild, die durch Überbelichtung keine oder kaum mehr Zeichnung aufweisen. Man nennt diese Bereiche auch »Spitzlichter« oder »ausgefressen«. Nach Aktivierung der Funktion werden die Spitzlichter schwarz blinkend angezeigt.

Ebenfalls hilfreich finde ich es, sich das Fokusmessfeld anzeigen zu lassen. Mit der Anzeige *Fokusmessfeld* sehen Sie genau, worauf Sie scharf gestellt haben.

Möchten Sie sich mehr mit den Auswirkungen der Aufnahmeparameter auseinandersetzen, haben Sie weitere Ansichtsmöglichkeiten: die *Belichtungsinformationen*-Anzeige und die *Aufnahmedaten* sowie die Optionen in *Übersicht*. Dort wird unter anderem das Helligkeitshistogramm angezeigt. Möchten Sie keine Informationen zum Bild sehen, wählen Sie *Keine (nur Bild)* aus. Die erweiterten Anzeigen schalten Sie im Menüpunkt *Optionen für Wiedergabeansicht* zu. Falls Ihnen die *Aufnahmedaten*-Anzeige, die über mehrere Seiten geht, zu lang ist, können Sie stattdessen eine selbst gewählte Auswahl aus der unteren Liste bei *Detaillier*t*e Aufnahmedat*en durch das Setzen des jeweiligen Hakens hinzufügen.

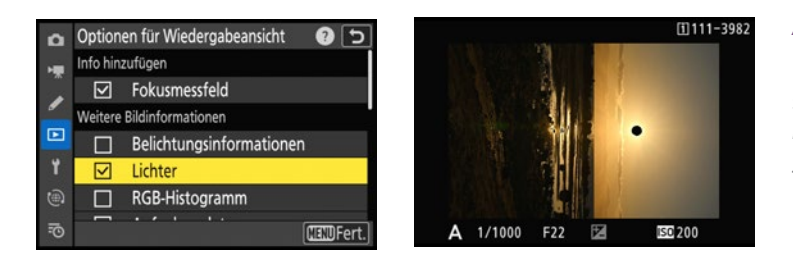

*Abb. 1.37 Zuschalten der Lichter-Warnung mithilfe des »Lichter«-Anzeigemodus: Der schwarz markierte Bereich (hier die Sonne) kennzeichnet Spitzlichter.*

#### **Nur ausgewählte Bilder anzeigen lassen**

Bei der Bildwiedergabe können Sie Ihre Bilder *Schützen* (Schlüssel-Taste oder über das i-Menü), mit einer bis zu 60s langen *Sprachnotiz* versehen (Mikrofon-Taste unterhalb des Monitors), mit Sternen bewerten oder als Lösch-Kandidat einstufen (*Bewertung* über das i-Menü, Wisch-Funktion oder Qual.-Taste mit hinterem Einstellrad) oder zum Hochladen auf den Computer (WB-Taste) oder FTP-Server markieren. Mit f3 *Ben. def. Bed.elemente (Wied.*) könnten Sie die Tastenvorbelegung auch noch anpassen bzw. verändern. Sie können sich, um eine bessere Übersicht über Ihre Bilddaten zu erhalten, nur eine kleinere Anzahl ausgewählter Bilder anzeigen lassen. Diese markierten Bilder lassen sich mithilfe des i-Menüs schnell anzeigen, wenn Sie vorab die Bedingungen der K*riterien für die gefilterte Wiedergabe* definiert haben. Ein Beispiel: Mit *Zum Hochladen z. Computer* kann anhand der getroffenen Auswahl direkt überprüft werden, ob die markierten Bilder schon auf den Computer übertragen wurden (blaues Blitz-Icon). Zum Hochladen der Bilder muss die *Verbindung mit dem Computer* im Netzwerkmenü auf *ON* stehen.

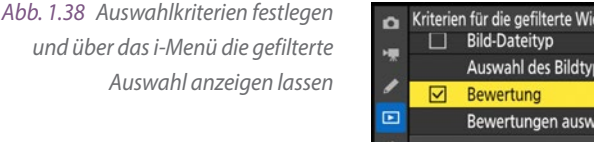

#### Kriterien für die gefilterte Wied.  $\overline{c}$ Ø Bewertung Auswahl des Bildtyps Gefilterte Wiedergabe Bewertungen auswählen Kriterien für die gefilterte Wied. ĭ Die Kamera zeigt nur Bilder, die alle Sprachnotiz aufzeichnen  $\circledcirc$ gewählten Bedingungen erfüllen. Bildbearbeitung **E**Abbrech. で **B: 3 EDFert.**

# **Bildkontrolle**

Mit *Bildkontrolle* ist das Bild bzw. sind die Bilder gemeint, die direkt nach der Aufnahme kurz auf dem Monitor angezeigt werden. Entsprechend der Werkseinstellung wird kein Bild angezeigt; die Funktion *Bildkontrolle* ist auf *Aus* gestellt. Ich empfehle zwar, die Bildkontrolle zu aktivieren, wenn Sie eine unmittelbare Kontrolle der Bilder wünschen, aber dann *Ein (nur Monitor)* zu wählen. Ansonsten sehen Sie mit Ein statt Ihres Live-Motivs Ihr aufgenommenes Foto im Sucher. Diese Einstellung wähle ich allerdings gerne, wenn ich beispielsweise im Studio mit Blitz fotografiere und mich nur auf die Posen in Verbindung mit dem Blitzlicht konzentrieren möchte, ohne die Kamera abzusetzen. In der Standardeinstellung wird ein Bild dann vier Sekunden lang angezeigt, oder Sie unterbrechen die Zeit durch einmaliges Antippen des Auslösers. Ausgeschaltet lasse ich die Bildkontrolle allerdings bei Serienaufnahmen, da hier so oder so keine Zeit bleibt, jedes einzelne Bild anzusehen.

#### **Bildwiedergabe auf einem Smart-Gerät**

Um Bilddaten schnell auf ein Smartphone oder Tablet zu übertragen und anzusehen, nutzen Sie die Funktion *Mit Smart-Gerät verbinden* in Kombination mit der Nikon-App SnapBridge. Dank des in die Nikon Z9 eingebauten WLANs können Sie die JPEG- oder NEF-Dateien auch ganz komfortabel direkt auf den Computer kopieren (*Verbinden mit dem Computer*). Beide Optionen befinden sich im *Netzwerk*-Menü und werden im Kapitel 9 näher beschrieben.

# **Nach dem Löschen**

Wenn Sie ein Bild während der Wiedergabe auf dem Monitor durch zweimaliges Drücken der Papierkorb-Taste löschen, entscheiden Sie mit der Funktion *Nach dem Löschen* aus dem Menü *Wiedergabe*, welches Bild im Anschluss an das Löschen erscheint. Sie können zwischen *Vorheriges Bild anzeigen* oder *Nächstes Bild anzeigen* wählen. Mein Favorit ist allerdings die Option *Letzte Reihenfolge*: Blättern Sie chronologisch »von vorn nach hinten« durch die Bilder, wird nach dem Löschen das nächste, also das neuere Bild angezeigt. Navigieren Sie bei den bereits aufgenommenen Bildern nach »hinten«, wird das ältere Bild angezeigt.

# **Anzeige im Hochformat**

Im Bildbeispiel unten sehen Sie ein Bild im Hochformat in der Standardausrichtung der Wiedergabe. Wenn Sie die *Anzeige im Hochformat* im Menü *Wiedergabe* auf *OFF* stellen, wird das im Hochformat aufgenommene Bild quer über den gesamten Monitor dargestellt, und Sie können die Kamera zur Betrachtung hochkant stellen. Das ist auch empfehlenswert, da das Bild dann größer dargestellt wird.

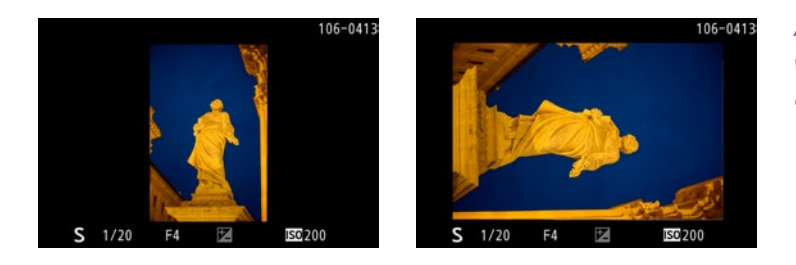

*Abb. 1.39 In der Bildwiedergabe wurde links »Anzeige im Hochformat« auf »ON« gestellt, rechts auf »OFF«.*

# **Ein eigenes Menü erstellen**

Die letzte Registerkarte besteht im Prinzip aus zwei Menüs: *Letzte Einstellungen* und *MEIN MENÜ*, auswählbar über *LETZTE EINSTELLUNGEN* > *Register wählen.* Im Menü *LETZTE EINSTELLUNGEN* werden die letzten 20 Einträge, an denen Sie Änderungen vorgenommen haben, als Liste protokolliert. Das hat den Vorteil, dass Sie nicht wie in den anderen Menüpunkten immer den gesamten Pfad durchwandern müssen und so schneller ans Ziel gelangen.

Alternativ können Sie sich hier auch ein eigenes individuelles Menü mit den für Sie wichtigsten Funktionen erstellen (*MEIN MENÜ*). Die Reihenfolge und die Inhalte dieses Menüs können Sie frei wählen, denn Sie benötigen selten immer alle Menüfunktionen.

o

 $\circledcirc$ 

**MEIN MENÜ** 

 $\Rightarrow$ 

Menüpunkte hinzufügen

Register wählen

 $\bullet$  5

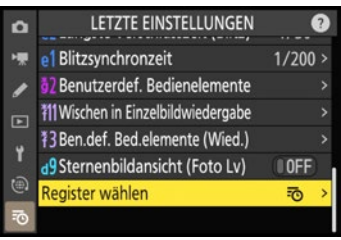

*Abb. 1.40 Hier lassen Sie sich eine Liste der letzten Einstellungen anzeigen oder legen eine eigene Menüstruktur an.*

Menüpunkte hinzufügen

**FOTOAUFNAHME** 

VIDEOAUFNAHME

**WIEDERGABE** 

NETZWERKMENÜ

**SYSTEM** 

INDIVIDUALFUNKTIONEN

Die Funktion, die sich an erster Stelle in *MEIN MENÜ* befindet, können Sie mithilfe der Individualfunktion f2 einer Taste zuweisen, um so schneller auf sie zugreifen zu können.

**Schritt für Schritt: Mein Menü einrichten**

# **1. Menü wählen**

Register wählen

忌

雨  $\Box$ 

**MEIN MENÜ** 

LETZTE EINSTELLUNGEN

 $\alpha$ 

Y 通

Ihr individuelles Menü erstellen Sie über den Menüpunkt *Register wählen* in der letzten Registerkarte. Wählen Sie anschließend die Funktion *MEIN MENÜ* aus. Mit *Menüpunkte hinzufügen* gelangen Sie zur Auswahl.

# **2. Funktionen hinzufügen und sortieren**

Sie können aus allen anderen sechs Basismenüs und ihren Untermenüs die Menüpunkte aussuchen, hinzufügen und anschließend in einer gewünschten Reihenfolge anordnen. Über *Menüpunkte entfernen* können Sie Ihre bereits gewählten Funktionen auch wieder löschen.

| $\overline{a}$ | Menüpunkte hinzufügen<br>וכ                  | $\circ$       | <b>MEIN MENÜ</b>      |               |
|----------------|----------------------------------------------|---------------|-----------------------|---------------|
|                | <b>FOTOAUFNAHME</b>                          | 標             | RAW-Aufzeichnung      | ONT           |
|                | <b>Bildfeld</b>                              |               | Menüpunkte hinzufügen |               |
|                | Bildqualität<br>$\Box$                       |               | Menüpunkte entfernen  |               |
|                | Bildaröße                                    | $\Box$<br>u   | Menüpunkte anordnen   |               |
|                | RAW-Aufzeichnung                             |               | Register wählen       | $\Rightarrow$ |
|                | $\circ$<br>ISO-Empfindlichkeits-Einstellung. | @             |                       |               |
|                | $\equiv$<br><b>OKIOK</b>                     | $\Rightarrow$ |                       |               |

*Abb. 1.41 Erstellen Sie Ihre eigene Menüstruktur, indem Sie Ihre individuellen Menüpunkte hinzufügen.*

o

**HE** 

d

 $\Box$ 

Y

 $\circledR$ 

### **1.3.5 Funktionen zurücksetzen**

Wenn die Kamera nicht das macht, was Sie eigentlich von ihr erwarten, und Sie nicht genau wissen, aus welchem Grund, ist es oft die einfachste und hilfreichste Lösung, die Kamera einmal aus- und wieder anzuschalten. Falls das nicht zum gewünschten Ergebnis führt, stehen Ihnen drei verschiedene Möglichkeiten zur Verfügung, um einzelne Menüfunktionen zurückzusetzen:

- 1. **Kamera auf Standardeinstellung zurücksetzen:** Einige Funktionen der Nikon Z9 können Sie schnell durch eine Tastenkombination wieder in die Standardauswahl versetzen. Drücken Sie dazu gleichzeitig die BKT-Taste und die  $\mathbb Z$ -Taste, die beide durch einen grünen Punkt markiert sind, etwa drei Sekunden lang. Die Anzeige im Display blinkt kurz auf. Danach sind einige Funktionen im Aufnahme-Menü zurückgesetzt. Dazu gehören unter anderem Weißabgleich, ISO-Empfindlichkeit, Picture Control konfigurieren, Belichtungsmessung und Fokusmodus sowie die AF-Messfeldsteuerung. Weitere Vorteile dieser Vorgehensweise sind, dass auch eine eventuell eingestellte Belichtungskorrektur, Belichtungsreihen, Blitzbelichtungsmesswertspeicher oder Mehrfachbelichtungen auf null gesetzt werden. Achten Sie aber auf Folgendes: Die Belichtungssteuerung wird wieder zurück auf P gestellt. Die Bildqualität, der Farbraum, der Dateiname und die Funktion der Karte in Fach 2 beispielsweise werden hierbei nicht verändert.
- 2. **Aufnahmekonfiguration zurücksetzen:** Möchten Sie Veränderungen speziell nur im *Fotoaufnahme*-Menü rückgängig machen, wählen Sie den Menüpunkt *Aufnahmekonfiguration* aus, drücken die Papierkorb-Taste und anschließend die Auswahl *Ja*, um die jeweilige Konfiguration auf Standardwerte zurückzusetzen.
- 3. **Individualfunktionen zurücksetzen:** Die dritte Möglichkeit, Funktionen zurückzusetzen, befindet sich bei den Individualfunktionen. Dadurch werden die Funktionen derjenigen Individualkonfigurationen, die bereits mit einem Sternchen gekennzeichnet sind – also schon geändert wurden –, auf den Standardwert zurückgesetzt. Auch hier drücken Sie nach der Auswahl der Individualfunktionen A, B, C oder D die Papierkorb-Taste und anschließend die Auswahl *Ja*.

# **1.3.6 Sucheranzeige einrichten**

Im Sucher werden Belichtungs- und andere Aufnahmeparameter angezeigt. Sollte der Sucher schwarz sein, tippen Sie einmal leicht den Auslöser an. Der Belichtungsmesser startet, und die Anzeigen im Sucherfeld erscheinen. Die Anzeigen sollten scharf abgebildet sein, andernfalls korrigieren Sie dies mit der Dioptrieneinstellung.

# **Bildschirm- und Sucherhelligkeit anpassen**

Erscheint Ihnen die Darstellung auf dem Monitor oder im Sucher zu hell oder zu dunkel, ändern Sie dies im Menü *System* unter *Monitor-* bzw. *Sucherhelligkeit*. Sie können die Helligkeit in Stufen manuell einstellen. Sie sollten jede Abstufung des Graukeils deutlich unterscheiden können. Meine Sucherhelligkeit lasse ich bei der Z9 meist auf *+5* stehen. Für den Monitor nutze ich die Einstellung *+4*.

*Abb. 1.42 Monitor- und Sucherhelligkeit* 

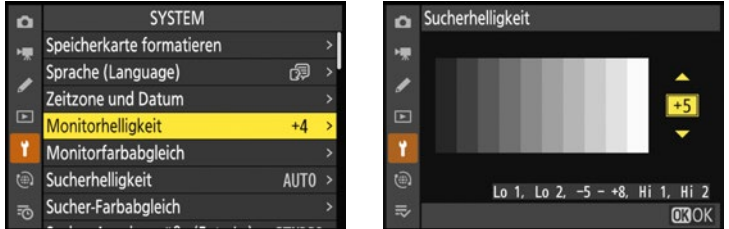

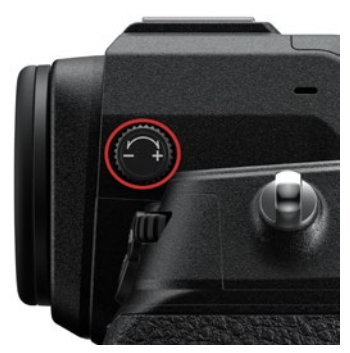

*Abb. 1.43 An dem kleinen Rädchen ändern Sie die Dioptrieneinstellung für den Sucher. (Bild: Nikon)*

### **Dioptrienausgleich**

Bevor Sie mit dem Fotografieren mit Ihrer neuen Kamera loslegen, führen Sie für eine geeignete Schärfedarstellung einen Dioptrienausgleich durch:

- 1. Schauen Sie durch den Sucher.
- 2. Ziehen Sie das +/–-Rädchen zur Dioptrienkorrektur an der rechten oberen Seite am Okular heraus.
- 3. Stellen Sie die hellgraue LCD-Anzeige am unteren Sucherbild scharf, falls Sie sie nur verschwommen erkennen. Durch das Drehen am Rädchen können Sie von −4 bis +3 Dioptrien korrigieren. Je nach Sehstärke benötigen Sie zum Fotografieren dann eventuell keine Brille.
- 4. Nach der Einstellung drücken Sie das Rädchen wieder hinunter.

Ist Ihnen das Sucherbild zu groß, können Sie im *System*-Menü die *Sucher-Anzeigegröße (Foto Lv*) auf *S (SMALL*) umstellen. Dann wird ein schwarzer Rahmen innerhalb des Suchers angezeigt und das Sucherbild wird verkleinert dargestellt, was für einige Fotografen eventuell übersichtlicher ist.

# **Wechsel von Objektiven und Speicherkarten**

Wenn Sie ein Objektiv ansetzen oder eine Speicherkarte in den Kartenslot einsetzen, sollten Sie die Kamera vorher immer ausschalten. Die Kontakte an den Objektiven übertragen elektronische Daten, und es kann sonst zu technischen Defekten kommen. Entfernen Sie die Speicherkarten außerdem nicht aus dem Kartenfach, solange das grüne Lämpchen leuchtet! Bei großen Datenmengen dauert der Schreibprozess je nach Schreibgeschwindigkeit der Karte länger.

Wie Sie in diesem Kapitel gesehen haben, lässt sich Ihre Nikon Z 9 auf vielfältige Art und Weise individuell anpassen. Vielleicht war ja bisher der eine oder andere Vorschlag hilfreich.

> Diese Leseprobe haben Sie beim M. edvbuchversand.de heruntergeladen. Das Buch können Sie online in unserem Shop bestellen.

> > **Hier zum Shop**